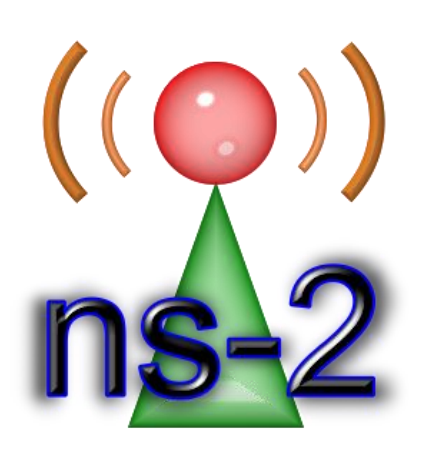

# **NS2 Visual Trace Analyzer**

Manual of NS-2 Visual Trace Analyzer 0.2.72

Network Simulator 2, the most used network simulator in the world, but lacks in ways of analyse its trace files. This tool provides an easy way to fulfil this exhaustive task allowing users to trace graphics, filter packets, visualize nodes position, calculate node and traffic statistics, and so on. This standalone application, with a user friendly interface, no need to install and no external libraries requirements, satisfies most user needs.

**Fernando Rocha 14-04-2010**

# Index

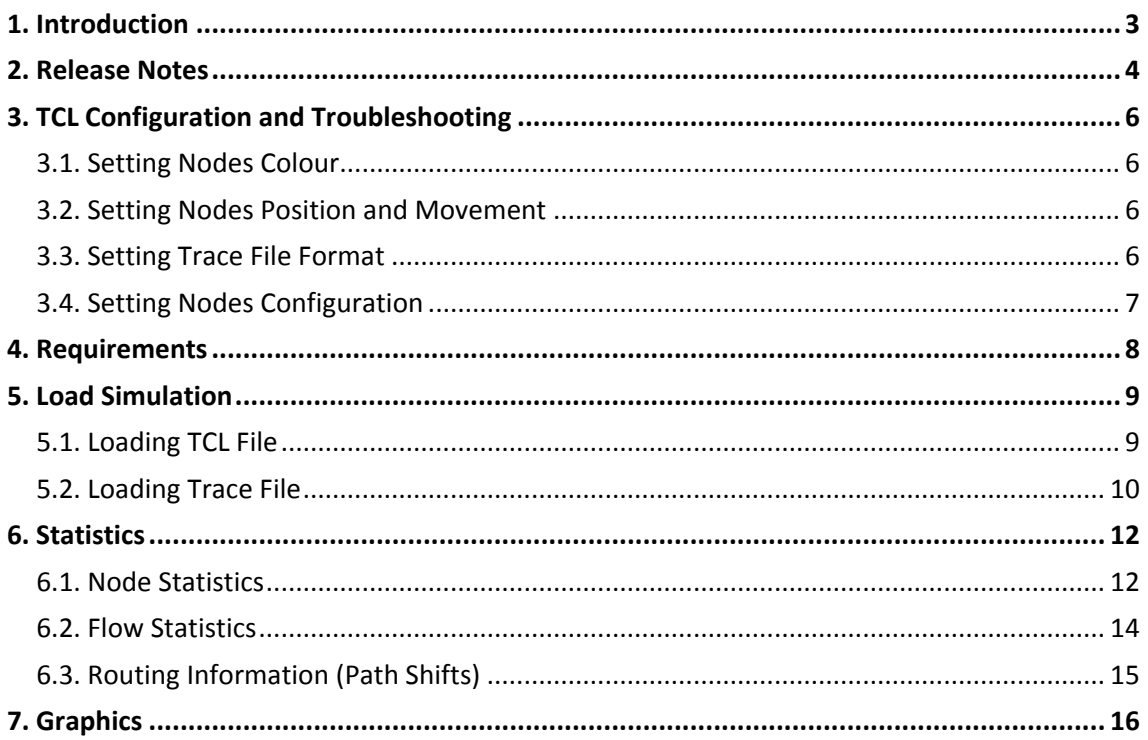

## <span id="page-2-0"></span>**1. Introduction**

Even though NS-2 is a powerful and widely used simulation tool, the analysis of the data obtained from the simulations is not straightforward. The Network Animator (NAM) can be used to visualize packets, but it does not supply any statistics or graphics as needed for data analysis. Moreover, the parsing of the NS-2 trace file using AWK scripts developed by users requires a further step to do data processing and graphical organization, many times does not work properly and the results are subjective. There are alternative tools, but most of them are not standalone applications, since it only works with libraries from *Matlab©*, or requires some additional libraries and it has a user interface that lacks user-friendliness.

In this scenario, the need for a standalone application that is able to easily translate the NS-2 trace files into graphics and to give a summary of what occurred during simulations, has led to the development of a new data analysis tool, NS2 Visual Trace Analyzer. The first version of the application was developed in the Laboratory of Communications and Telematics (LCT) of the Centre for Informatics and Systems of the University of Coimbra (CISUC) during several PhD using the NS-2.

This document presents the NS2 Visual Trace Analyzer, an application capable of analysing NS-2 normal wired and wireless trace files along with some other formats. This tool is capable of analysing the trace files and making graphics and statistics about the behaviour of the flows in simulation. Simple, standalone, user-friendly, very fast, intuitive, this application will certainly help to get results. The main characteristics and functionalities are described in this document, along with some examples.

# <span id="page-3-0"></span>**2. Release Notes**

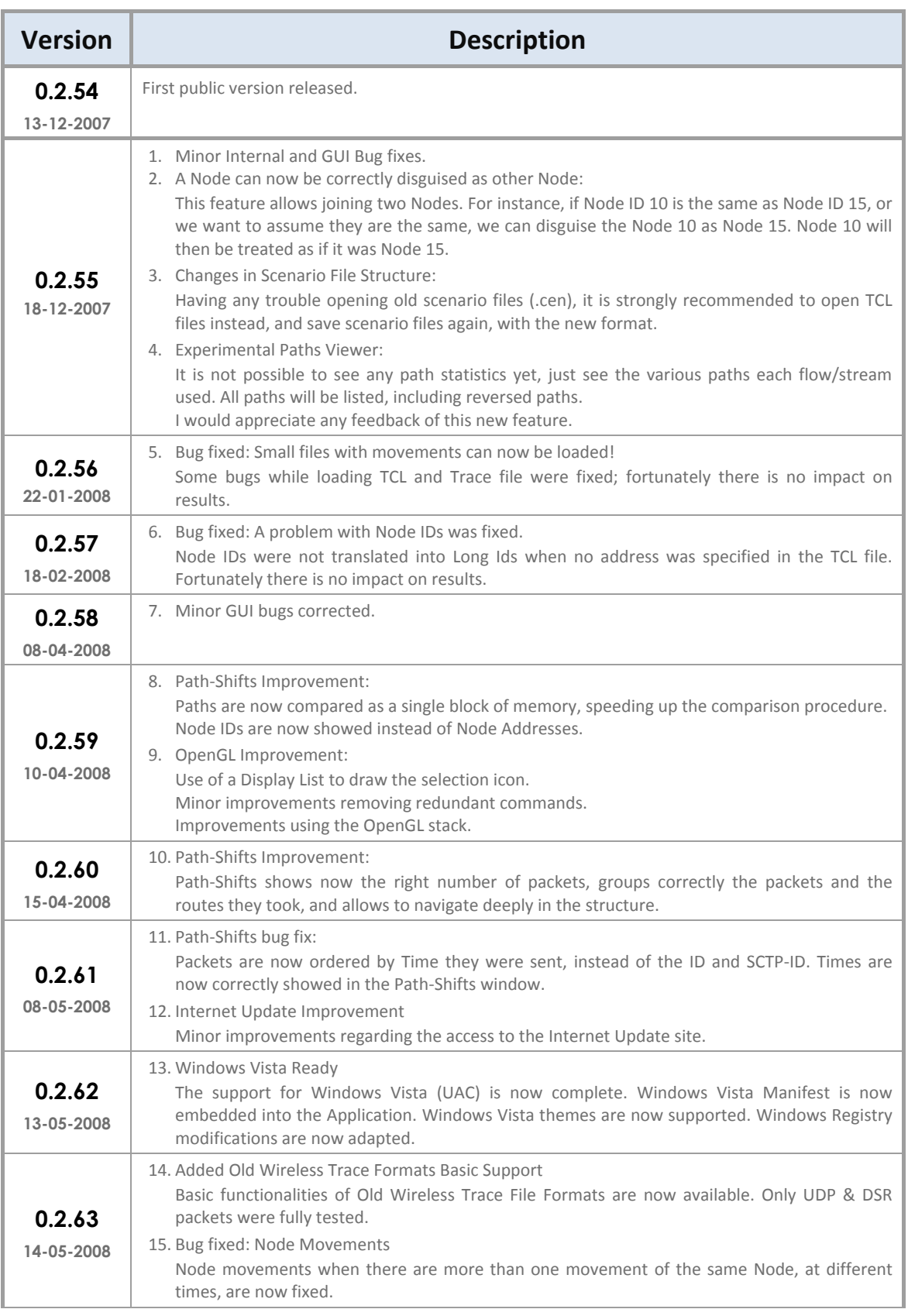

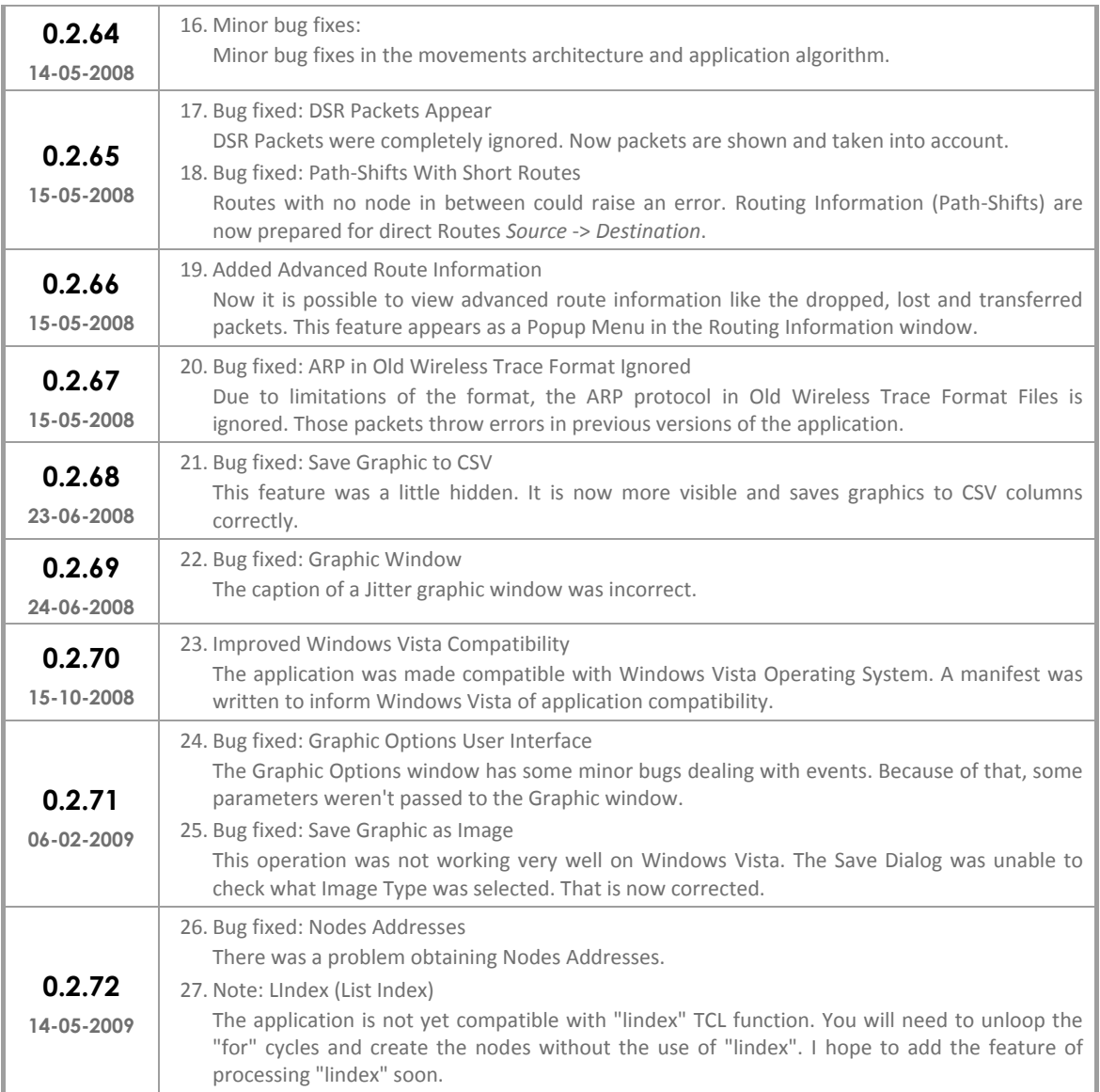

# <span id="page-5-0"></span>**3. TCL Configuration and Troubleshooting**

The TCL file is very important. The application will read the TCL file trying to parse the nodes number, nodes name and nodes configuration. If a node isn't recognized by the application, it's probably because it is initiated in a complex way in the TCL file and the application was unable to find it.

A good TCL configuration will eliminate the most common problems with the application.

### <span id="page-5-1"></span>**3.1. Setting Nodes Colour**

You can set the nodes colour at the NS2 Visual Trace Analyzer, but you can also set it at the TCL file like this:

```
set n0 [$ns node]
set n1 [$ns node]
$n0 color red
$n1 color green
```
This configuration sets the colour of the node "n0" to red, and the colour of the node "n1" to green. The application can read this configuration.

#### <span id="page-5-2"></span>**3.2. Setting Nodes Position and Movement**

You can set nodes position and movement like the following script shows.

\$node\_(0) **set** X\_ 12.0 \$node\_(0) **set** Y\_ 27.0 \$node\_(0) **set** Z\_ 0.0 \$ns\_ **at** 1.0 \$node\_(0) **setdest** 50 100 1.37355696

At time 1.0 second, node will start moving from its current location to (50, 100, 0.0) at speed of 1.37355696 m/s. You can know more about nodes positioning and movement at the following links:

- [http://www.winlab.rutgers.edu/~zhibinwu/html/ns2\\_wireless\\_scene.htm](http://www.winlab.rutgers.edu/~zhibinwu/html/ns2_wireless_scene.htm)
- <http://www.isi.edu/nsnam/ns/tutorial/nsscript7.html>

#### <span id="page-5-3"></span>**3.3. Setting Trace File Format**

It's very important to set the trace file to the new trace file format. The new trace file format logs more information and is less ambiguous. You can set the trace file to the new format like the following script:

```
 $ns_ use-newtrace
 set tracefd [open output.tr w]
 $ns_ trace-all $tracefd
```
The file *output.tr* will now be in the new trace file format. This is very important.

### <span id="page-6-0"></span>**3.4. Setting Nodes Configuration**

The nodes configuration is a very important setting too. You can set the trace levels you wish to have and enable or disable the nodes movement trace. The following script shows a simple nodes configuration.

```
$ns_ node-config -addressType hierarchical \
                -adhocRouting AODV \
                -llType LL \
                -macType Mac/802 11 \backslash-ifqType Queue/DropTail/PriQueue \
                -ifqLen 50 \backslash-antType Antenna/OmniAntenna \
                -propType Propagation/TwoRayGround \
                -phyType Phy/WirelessPhy \
                -topologyInstance $topo \
                -channel Channel/WirelessChannel \
                -agentTrace ON \
                -routerTrace ON \
                -macTrace ON \
                -movementTrace ON
```
Don't forget to enable at least *agentTrace*, *macTrace* and *movementTrace*. This will allow the application to plot interesting graphics and to gather nodes movements.

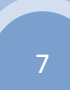

# <span id="page-7-0"></span>**4. Requirements**

### **Operating System**

- o Windows XP / Vista / 7 (only user level permissions needed)
- o Linux (with Wine or other windows emulator)

### **F** Trace Files Supported

- o TCL File (Visual Rendering)
- o New Wired Trace
- o Old Wireless Trace
- o New Wireless Trace
- o Trace Graph Files

### **Internet Connection**

o Only needed to perform auto-update

# <span id="page-8-0"></span>**5. Load Simulation**

Loading the simulation files requires two steps:

- 1. You need to load the **TCL file**, so that the application can build the topology and get some extra parameters;
- 2. You need to load the **trace file**, with all packets information.

### <span id="page-8-1"></span>**5.1. Loading TCL File**

This file will help the application to count and place the nodes in the right places; it will also prepare the application to read the trace file properly. Please note that if a node isn't recognized during the load of the TCL file (because it's in a complex loop or something like that), you can always unloop the creation and configuration of nodes to simplify its recognition.

You can load the TCL file in the first screen of the application, the "Scenery" tab, by selecting the file with the "..." button and then clicking the "Load" button.

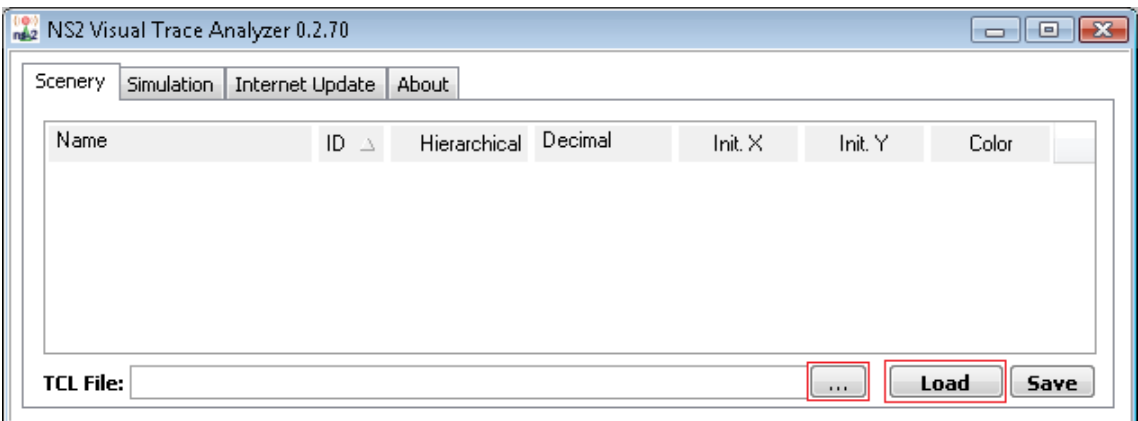

After loading the TCL file, the visual interface will open. You will be able to see the nodes position, colour and interact with the view.

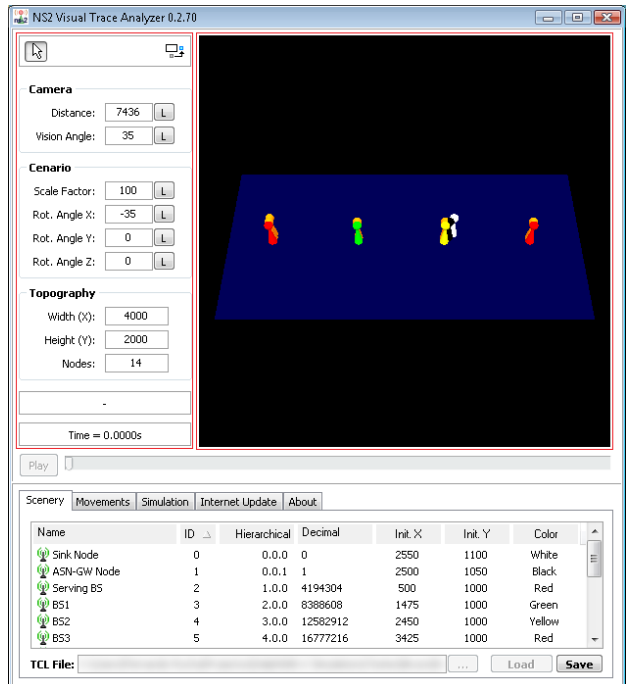

### <span id="page-9-0"></span>**5.2. Loading Trace File**

Loading the Trace File is the second stage. After loading the visual interface, it is possible to load the Trace File in the "Simulation" tab. You can press the "..." button to search for the Trace File, and then press the "Load" button to start loading it.

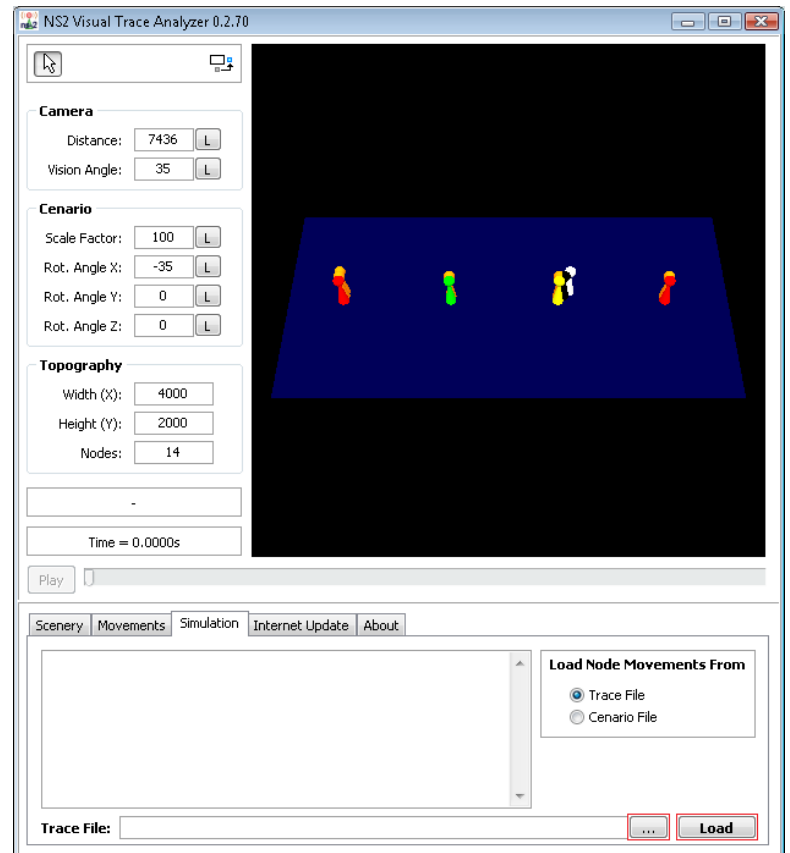

Loading the Trace File can be an exhaustive task because the trace file can be very large. The process is multi-threaded, buffered and optimized to use the most computer processing power possible. An informative window will appear during the process, showing the current status of the loading process.

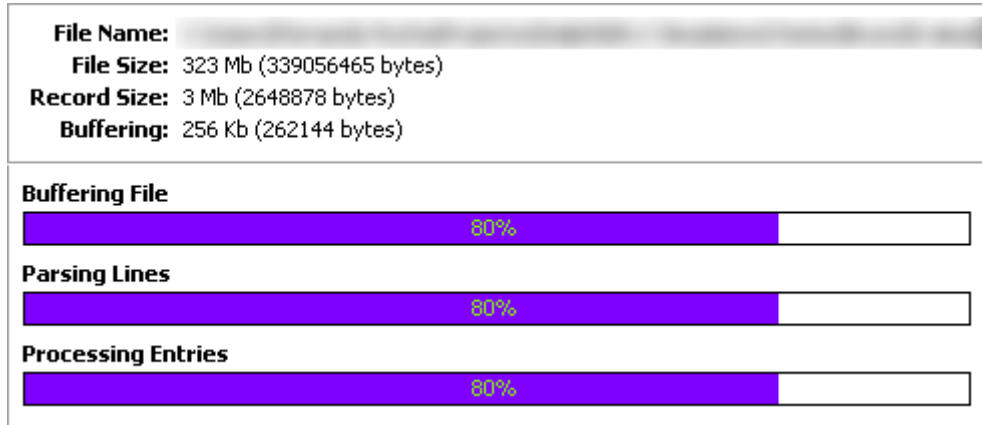

## <span id="page-11-0"></span>**6. Statistics**

This section describes how to get the node and flow statistics and their meaning.

### <span id="page-11-1"></span>**6.1. Node Statistics**

It's possible to get node statistics right clicking the node in the scenery and selecting properties.

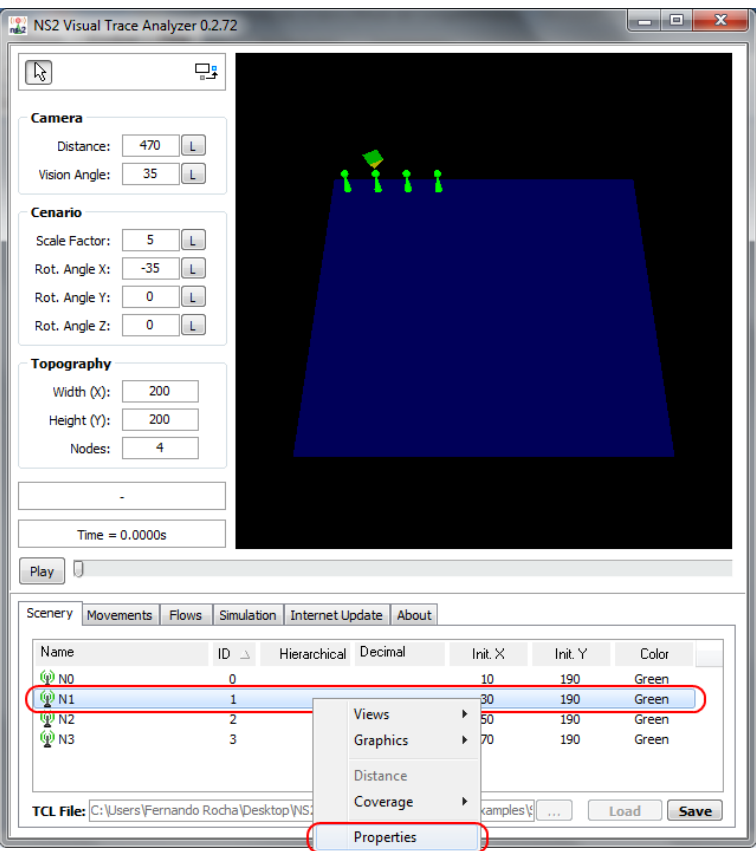

This operation will open the node statistics window.

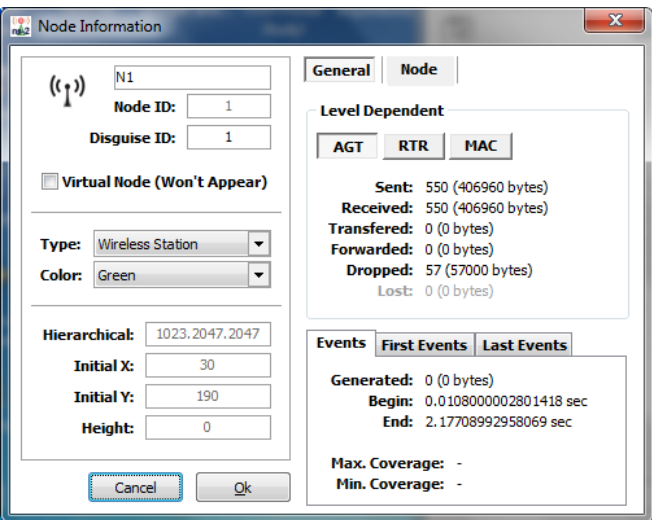

This window displays all node information.

#### **Node Information**

The "**Node ID**" property displays the NS internal node identification. Usually a node can be identified by its internal id or its hierarchical id.

The "**Disguise ID**" is for internal use only.

The "**Virtual Node**" property hides the node from the visual canvas. This is useful if you don't want the node to appear in print-screens.

The "**Type**" property allows changing the type of node from "Wireless" to "Desktop", although this change only affects the icon in the list of nodes, not in the visual display yet. Nothing else is changed by this manual setting.

The "**Hierarchical**" property displays the node id in the hierarchical form.

#### **General Tab**

At the level dependant properties you can see the node statistics by level, usually "AGT" (Agent), "RTR" (Routing) and "MAC" (Media Access Control).

The "**Sent"** property displays the total data sent from the node.

The "**Received**" property displays the total data received from the node.

The "**Transferred**" property displays the total data received from the node, and which the node was the last hop (the destination).

The "**Forwarded**" property displays the total data that was forwarded to other nodes (only counts explicit forward at the trace file).

The "**Dropped**" property displays the total data properly dropped at the queue.

The "**Lost**" property is for internal use only and displays the total data that was sent by the node but wasn't neither dropped nor received by the next hop. If this value is high, it's probably related to a bad behaviour on the network, because all sent packets must be dropped or received.

The "**Events**" section allows checking the duration of the communication and total data generated, the cover of the communication (for wireless communications), and all the first and last events.

#### **Node Tab**

This tab **isn't finished yet**. It will allow seeing all the nodes that communicated with the selected node, and some statistics related with that communication.

### <span id="page-13-0"></span>**6.2. Flow Statistics**

To get the flow statistics please select the "**Flows**" tab, right click a flow and select "**Properties**".

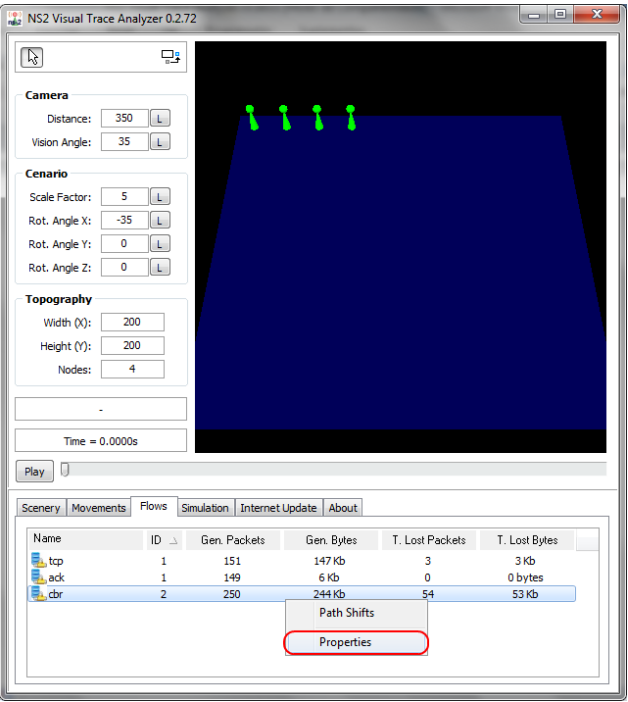

This operation will open a window with the proper flow statistics.

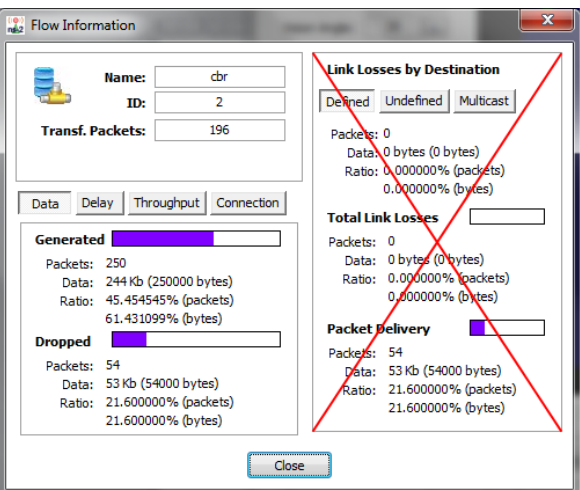

The right part of the window **isn't working yet**. It would display the statistics depending on the packet destination.

The left part of the window displays some interesting statistics about the flow and the generated packets.

The first section "Data"  $\rightarrow$  "Generated" specifies the impact of the flow in the overall generation of packets (of all flows). If this is the only flow in the simulation, this bar should be full, if this flow has generated few packets considering the overall of the other flows, this bar will be almost empty.

The second section "Data"  $\rightarrow$  "Dropped" will consider the total packets generated, which percentage was dropped.

The tabs "**Delay**" and "**Throughput**" are self-explanatory.

The tab "**Connectivity**" displays the percentage of time the flow has been active considering the total simulation time and the first and last events of the flow.

### <span id="page-14-0"></span>**6.3. Routing Information (Path Shifts)**

The application can take present all the path shifts each flow has made, the number of packets each path has transferred, and more than that, can show full statistics about specific routes, as the next image shows:

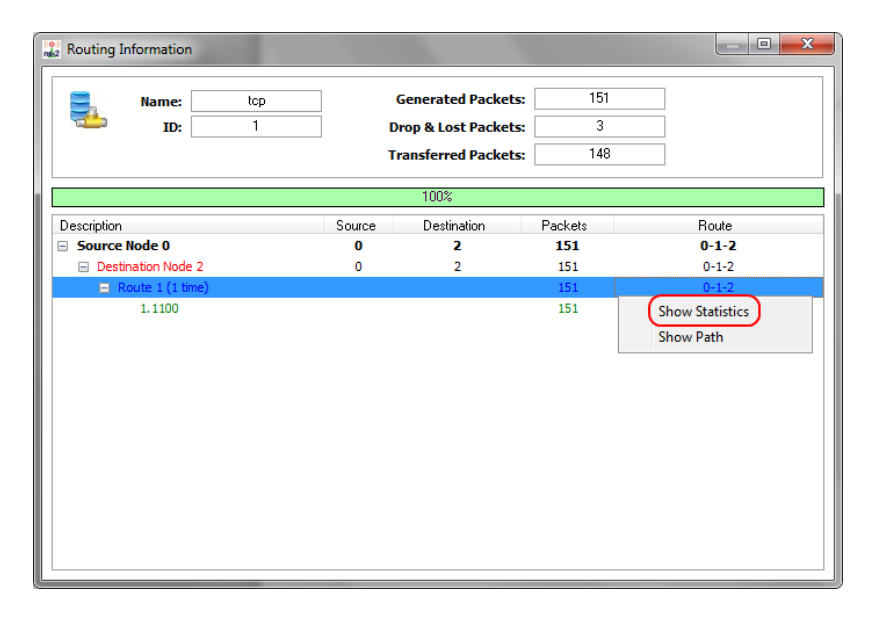

This operation will open the flow statistics filtered by the specific route. This is very good to evaluate the specific route performance.

# <span id="page-15-0"></span>**7. Graphics**

The application has many graph capabilities. You can draw **delay**, **jitter** and **throughput** graphics. Please remember to change the "**Trace Level**" in the graphic options to "**AGT**" and adjust the "**Sync. Interval**" if you were expecting to see something and nothing appears. The graphic doesn't consider all levels, just one at the time.

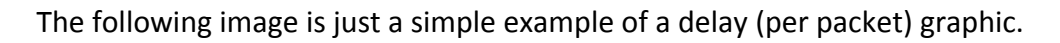

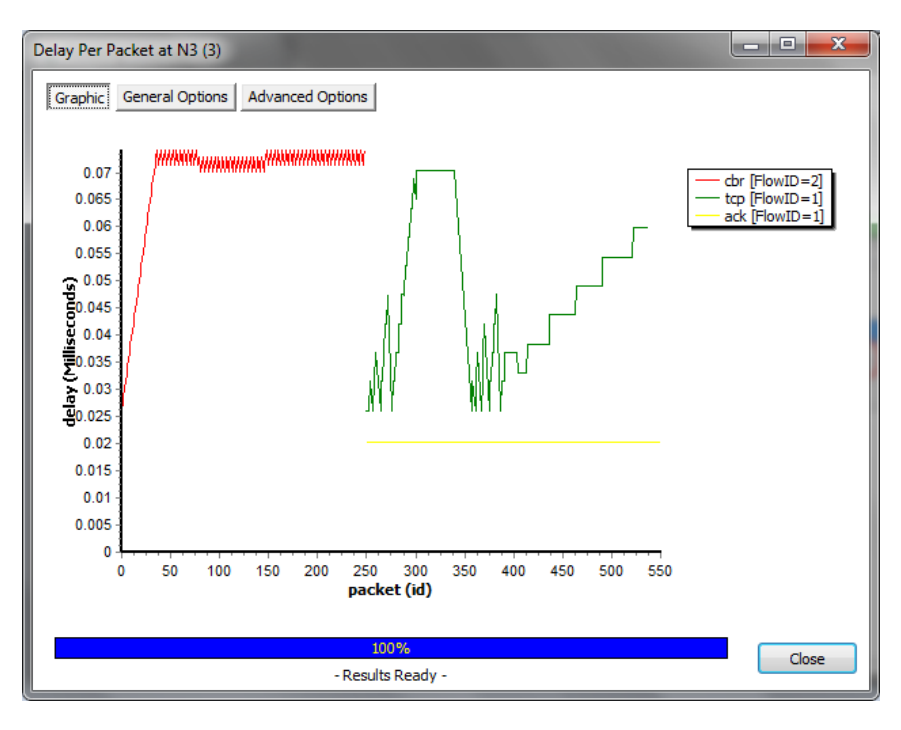

The following image is a simple example of a jitter graphic (per packet):

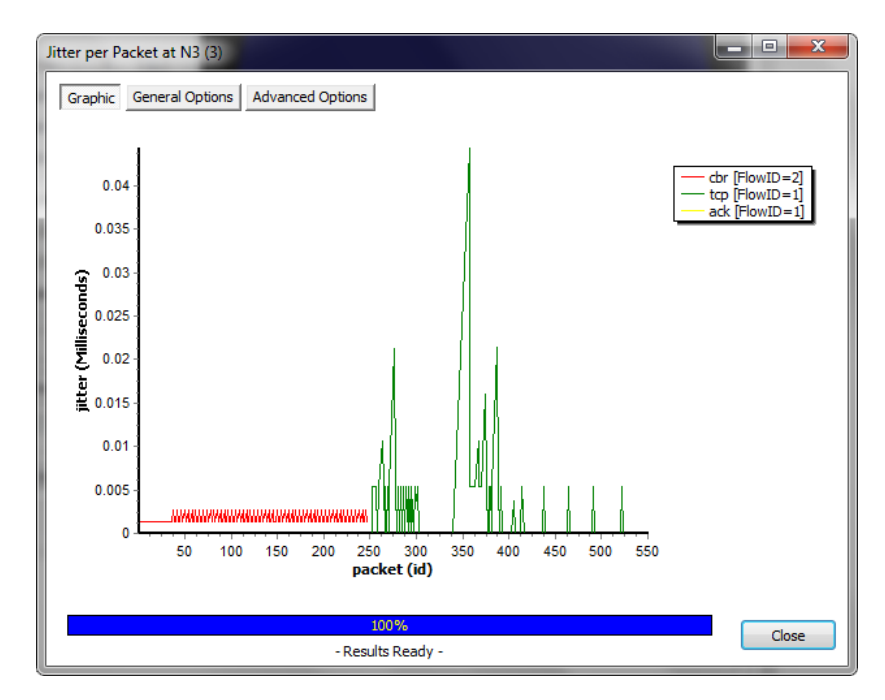

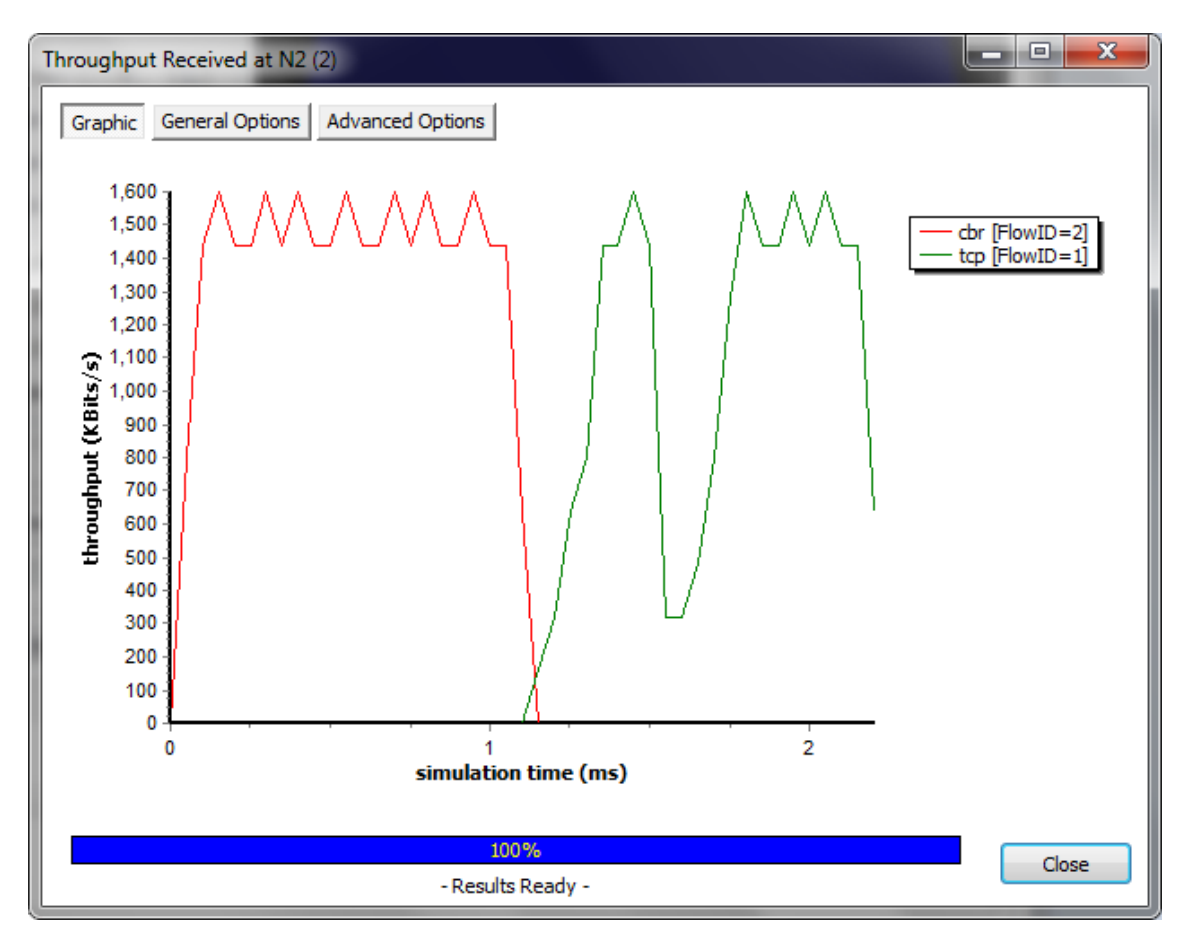

The next image is a typical throughput graphic with 50ms interval:

It's possible to configure the graphic, save it as an image or export its data to CSV so you can import it in Excel or other similar application.